# **Uso de ADOBE**®  **CONNECT**™  **8 Add-in para IBM**®  **Lotus Notes**

 $© 2010 Adobe Systems Incorporated and its licensors. All rights reserved.$ 

Uso de Adobe® Connect™ 8 Add-in para IBM® Lotus Notes

This user guide is protected under copyright law, furnished for informational use only, is subject to change without notice, and should not be construed as a commitment by Adobe Systems Incorporated. Adobe Systems Incorporated assumes no responsibility or liability for any errors or inaccuracies that may appear in the informational content contained in this guide.

This user guide is licensed for use under the terms Creative Commons Attribution Non-Commercial 3.0 License. This License allows users to copy, distribute, and transmit the user guide for noncommercial purposes only so long as (1) proper attribution to Adobe is given as the owner of the user guide; and (2) any reuse or distribution of the user guide contains a notice that use of the user guide is governed by these terms. The best way to provide notice is to include the following link. To view a copy of this license, visit<http://creativecommons.org/licenses/by-nc-sa/3.0/>

Adobe, the Adobe logo, and Adobe Connect are either registered trademarks or trademarks of Adobe Systems Incorporated in the United States and/or other countries. IBM is a trademark of International Business Machines Corporation in the United States, other countries, or both. All other trademarks are the property of their respective owners.

Updated Information/Additional Third Party Code Information available at [www.adobe.com/go/thirdparty/](http://www.adobe.com/go/thirdparty/)

Portions include software under the following terms:

This software is based in part on the work of the Independent JPEG Group.

Flash 9 video compression and decompression is powered by On2 TrueMotion video technology. © 1992-2005 On2 Technologies, Inc.

Sorenson Spark(tm) video compression and decompression technology licensed from Sorenson Media, Inc.

MPEG Layer-3 audio coding technology licensed from Fraunhofer IIS and Thomson.

RealDuplex™ Acoustic Echo Cancellation is Copyright © 1995-2004 SPIRIT.

This product contains either BSAFE and/or TIPEM software by RSA Security, Inc.

This product includes software developed by the Apache Software Foundation [\(www.apache.org/](http://www.apache.org/)).

Portions © 1995-2005 Jean-loup Gailly and Mark Adler. This software is provided 'as-is', without any express or implied warranty. In no event will the authors be held liable for any damages arising from the use of this software. Permission is granted to anyone to use this software for any purpose, including commercial applications, and to alter it and redistribute it freely, subject to the following restrictions: 1. The origin of this software must not be misrepresented; you must not claim that you wrote the original software. If you use this software in a product, an acknowledgment in the product documentation would be appreciated but is not required. 2. Altered source versions must be plainly marked as such, and must not be misrepresented as being the original software. 3. This notice may not be removed or altered from any source distribution. Jean-loup Gailly (jloup@gzip.org) Mark Adler (madler@alumni.caltech.edu)

Adobe Systems Incorporated, 345 Park Avenue, San Jose, California 95110, USA.

Notice to U.S. Government End Users: The Software and Documentation are "Commercial Items," as that term is defined at 48 C.F.R. §2.101, consisting of "Commercial Computer Software" and "Commercial Computer Software Documentation," as such terms are used in 48 C.F.R. §12.212 or 48 C.F.R. §227.7202, as applicable. Consistent with 48 C.F.R. §12.212 or 48 C.F.R. §§227.7202-1 through 227.7202-4, as applicable, the Commercial Computer Software and Commercial Computer Software Documentation are being licensed to U.S. Government end users (a) only as Commercial Items and (b) with only those rights as are granted to all other end users pursuant to the terms and conditions herein. Unpublished-rights reserved under the copyright laws of the United States. Adobe agrees to comply with all applicable equal opportunity laws including, if appropriate, the provisions of Executive Order 11246, as amended, Section 402 of the Vietnam Era Veterans Readjustment Assistance Act of 1974 (38 USC 4212), and Section 503 of the Rehabilitation Act of 1973, as amended, and the regulations at 41 CFR Parts 60-1 through 60-60, 60-250, and 60-741. The affirmative action clause and regulations contained in the preceding sentence shall be incorporated by reference.

# **Contenido**

#### **[Capítulo 1: Introducción](#page-3-0)**

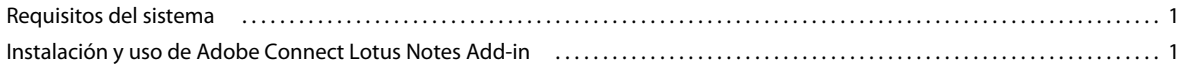

#### **[Capítulo 2: Uso de Adobe Connect Lotus Notes Add-in](#page-4-0)**

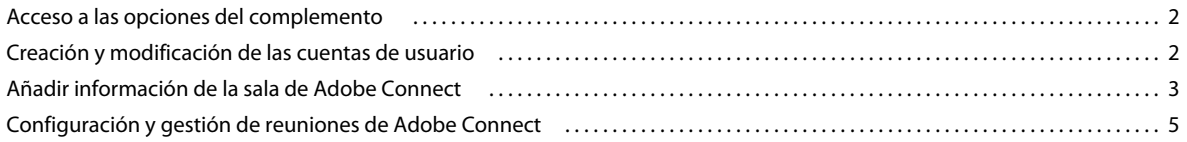

# <span id="page-3-0"></span>**Capítulo 1: Introducción**

# <span id="page-3-1"></span>**Requisitos del sistema**

Adobe® Connect™ 8 admite la mayoría de las versiones de Lotus Notes, comenzando con Lotus Notes 7, en servidores Domino. Hay una lista completa de los requisitos del sistema en [www.adobe.com/go/connect\\_sysreqs\\_es](http://www.adobe.com/go/connect_sysreqs_es).

# <span id="page-3-2"></span>**Instalación y uso de Adobe Connect Lotus Notes Add-in**

#### **Lotus Notes 8.5 y posterior**

El administrador del sistema distribuye Connect y especifica qué miembros del grupo pueden descargar y utilizar el complemento. Si es uno de estos miembros, se le solicitará que descargue el complemento la primera vez que abra la base de datos de correo electrónico. Tras descargar el complemento e iniciar Lotus Notes por primera vez, se le pedirá que introduzca las credenciales de Adobe Connect. Estas credenciales incluyen usuario, contraseña y servidor URL. Si sus credenciales son correctas, se recuperará la lista de salas de reuniones del servidor. Si sus credenciales de autenticación no son correctas, siga las instrucciones del mensaje de error.

#### **Lotus Notes 7**

La funcionalidad Connect está incrustada en la plantilla de correo y es el administrador del sistema quien la publica y activa. La primera vez que abra la base de datos de correo, se le pedirá que instale y configure su cuenta de Adobe Connect.

# <span id="page-4-0"></span>**Capítulo 2: Uso de Adobe Connect Lotus Notes Add-in**

Con Lotus Notes Add-in, puede añadir la información de la reunión de Adobe Connect a las invitaciones del calendario y a los mensajes de correo electrónico enviados desde Lotus Notes. Al programar una reunión con Adobe Connect se crea una petición de reunión de Lotus Notes que incluye a las personas a las que se desea invitar. A continuación, Lotus Notes añade esta reunión al calendario de todos los asistentes a la reunión y envía recordatorios a todos los que acepten la petición.

Con Adobe Connect se pueden programar reuniones con cualquier trabajador, cliente, socio, inversor, proveedor, etc., que tenga acceso a la red.

Para más información sobre Adobe Connect , visite [www.adobe.com/go/connectpro\\_productinfo\\_es](http://www.adobe.com/go/connectpro_productinfo_es).

### <span id="page-4-1"></span>**Acceso a las opciones del complemento**

Puede obtener acceso a las opciones de Adobe Connect Lotus Notes Add-in a través de cualquiera de los siguientes procedimientos:

- Desde el menú Acciones de Lotus Notes.
- Desde el menú Add-in  $\bullet\bullet\bullet$  en la barra de herramientas de Adobe Connect.
- Desde el menú Add-in de de un mensaje de correo electrónico o una invitación de calendario.

### <span id="page-4-2"></span>**Creación y modificación de las cuentas de usuario**

La primera vez que inicie la aplicación de correo electrónico de Lotus Notes después de instalar Adobe Connect Lotus Notes Add-in, aparecerá una pantalla que le solicitará que configure su cuenta. Cuando configure su cuenta, el complemento comprobará si ya existe una URL, un nombre de usuario o una contraseña para la sala de reuniones de Adobe Connect. Si no encuentra esta información, le pedirá que la configure.

La información de la cuenta se edita durante el registro o al actualizar la configuración.

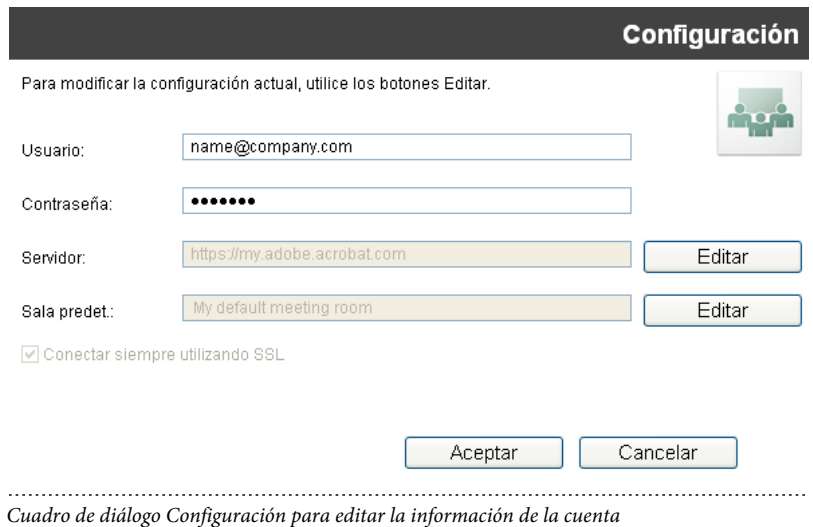

- **1** Si está actualizando la configuración, seleccione Cambiar configuración en el menú Add-in.
- **2** Escriba su nombre de usuario y contraseña.
- **3** Seleccione un servidor de Adobe Connect y una sala de reuniones predeterminada. Estos campos aparecen en blanco por defecto la primera vez que se inicia una sesión.
- **4** Si el servidor es un servidor seguro (recomendado), seleccione la opción Conectar siempre utilizando SSL. Si está opción está seleccionada, la URL empezará por https; en caso contrario, empezará por http.

*Nota: Esta configuración puede modificarse en cualquier momento. Consulte ["Configuración y gestión de reuniones de](#page-7-0)  [Adobe Connect" en la página 5](#page-7-0).*

### <span id="page-5-0"></span>**Añadir información de la sala de Adobe Connect**

Cuando cree una reunión en Lotus Notes, puede utilizar la libreta de direcciones de Lotus Notes o la libreta de direcciones general para invitar a otros usuarios a la reunión. Puede utilizar Lotus Notes para enviar invitaciones electrónicas a la reunión, así como recordatorios electrónicos de próximas reuniones.

El mensaje de correo electrónico de invitación a la reunión incluye el texto de la invitación, la URL de la sala de reuniones de Adobe Connect y datos específicos sobre la audioconferencia, si procede. Lotus Notes Add-in añade esta información a las invitaciones del calendario y a los mensajes de correo electrónico. No es necesario crear una sala de reuniones ni programar o actualizar la sala de reuniones para cada sesión. Las salas de reuniones de Adobe Connect y las URL de las reuniones son permanentes.

*Nota: Menos el host de la reunión, todos los asistentes se configuran como participantes a la reunión. Para convertir participantes en presentadores o anfitriones antes de una reunión, cambie la función de usuario en Adobe Connect (Reuniones > Editar participantes). Para obtener más información, consulte la Ayuda de Adobe Connect.*

#### **Más temas de ayuda**

["Personalización de las características de la sala de reuniones" en la página 7](#page-9-0)

#### <span id="page-6-0"></span>**Creación de una sala de reuniones**

Puede utilizar una nueva sala de reuniones como sala predeterminada para sus reuniones de Adobe Connect o como sala ocasional. Esta opción no está disponible si el administrador ha restringido la creación de salas,

- **1** En el menú Add-in, seleccione Crear nueva sala de Adobe Connect.
- **2** Especifique un nombre para la sala de reuniones y un sufijo personalizado para la URL (su nombre o **planificación**, por ejemplo).

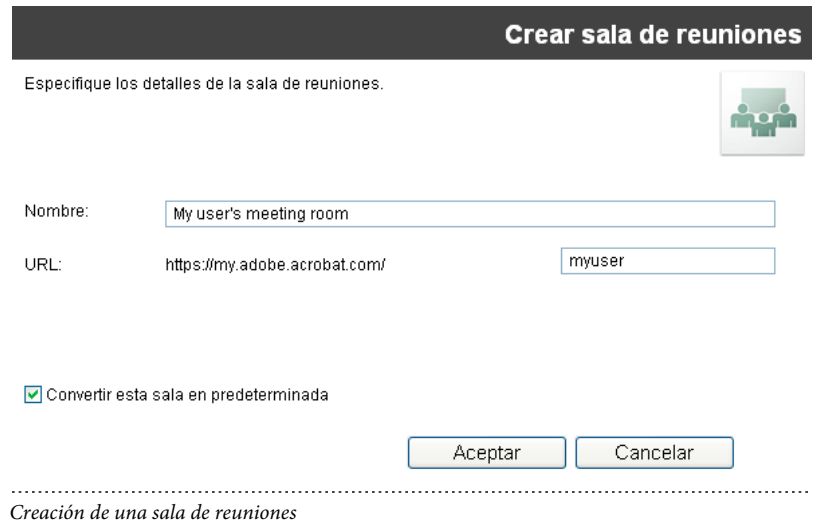

### **Envío de una invitación de reunión**

Las invitaciones de calendario se suelen enviar para programar reuniones frecuentes, reuniones futuras o reuniones que se desea que aparezcan en el calendario de un participante. Por el contrario, una invitación de correo electrónico es más adecuada para invitar asistentes a participar en reuniones con un plazo de preaviso muy corto. Tanto las invitaciones de calendario como las de correo electrónico contienen detalles de la reunión de Adobe Connect. Estos detalles incluyen la dirección URL de la sala de reuniones, así como el número de teléfono y los códigos para llamar a la conferencia, si procede.

Asegúrese de configurar la sala de reuniones predeterminada. Consulte ["Configuración de la sala de reuniones](#page-8-0)  [predeterminada" en la página 6](#page-8-0).

#### **Envío de una invitación de correo electrónico**

- **1** En el menú Add-in, seleccione Enviar invitación a una reunión de Adobe Connect.
- **2** En el mensaje de correo electrónico, escriba la dirección de correo electrónico del participante y cualquier dato adicional que desee añadir en el mensaje.

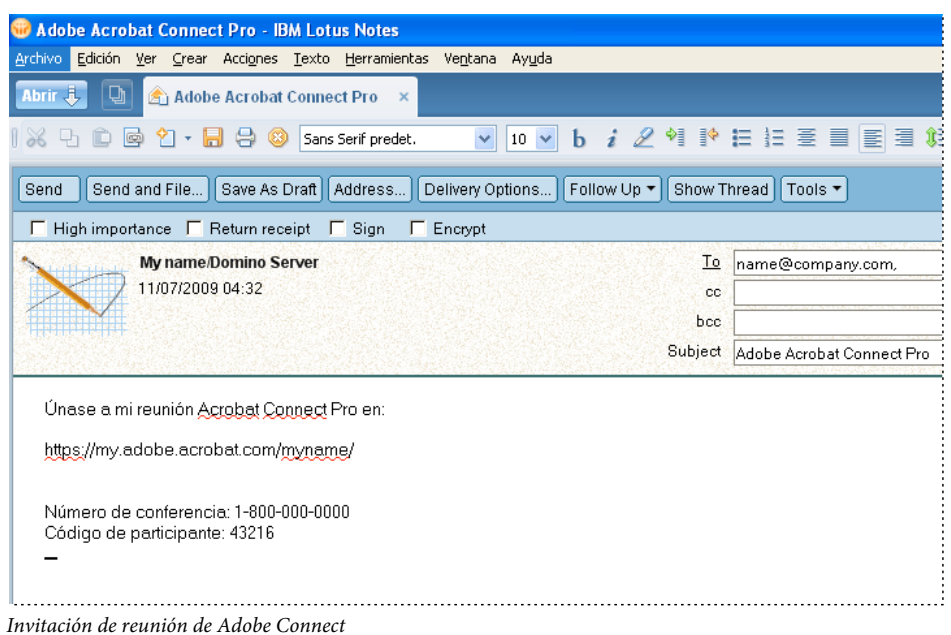

#### **Envío de una invitación de calendario**

- ❖ En el menú Add-in, seleccione Programar reunión de Adobe Connect.
- La invitación de calendario se abre con la información de la sala de reuniones.

#### **Participar en una reunión de Adobe Connect**

Las invitaciones de reunión de Adobe Connect se envían por mensaje de correo electrónico e incluyen la URL de la sala de reuniones de Adobe Connect.

- **1** Abra el mensaje de correo electrónico que contiene la invitación.
- **2** Realice una de las siguientes acciones:
	- Si la reunión ya ha empezado, haga clic en la URL de la sala de reuniones que aparece en la invitación.
	- Si la reunión está programada para más tarde, haga clic en Aceptar. Después, cuando la reunión empiece, abra el elemento del calendario de Lotus Notes y haga clic en la URL de la sala de reuniones.

*Para reuniones recurrentes, puede añadir la URL de la sala de reuniones como marcador en el navegador para facilitar el acceso en el futuro.*

# <span id="page-7-0"></span>**Configuración y gestión de reuniones de Adobe Connect**

La configuración y gestión de reuniones se realiza en el cuadro de diálogo Configuración (menú Add-in > Cambiar configuración).

#### **Cambio de la información del servidor**

Esta opción no está disponible si el administrador del sistema ha especificado un servidor para el complemento.

**1** En el menú Add-in, seleccione Cambiar configuración.

**2** Haga clic en Editar junto al nombre del servidor.

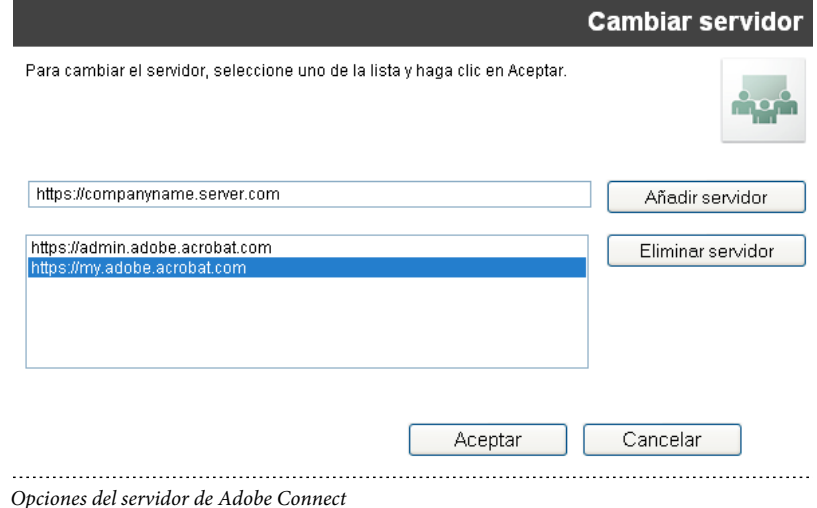

- **3** En el cuadro de diálogo Cambiar servidor, realice una de estas acciones:
	- Para utilizar un servidor existente, selecciónelo y haga clic en Aceptar. Este servidor aparece en el cuadro de texto Servidor del cuadro de diálogo Configuración.
	- (Si está disponible) Para añadir un nuevo servidor, escriba el (*nombre de dominio completo*) en el cuadro de texto y haga clic en Añadir servidor. El *nombre de dominio completo*, en ocasiones conocido como nombre absoluto de dominio, es el nombre completo de dominio del servidor que aloja la aplicación servidor de Adobe Connect. Este servidor aparece en la lista de servidores disponibles.
	- Para eliminar un servidor, selecciónelo y haga clic en Eliminar servidor.

#### <span id="page-8-0"></span>**Configuración de la sala de reuniones predeterminada**

Antes de cambiar la sala de reuniones predeterminada, asegúrese de haber definido el servidor de Adobe Connect en el cuadro de diálogo Configuración. El servidor recupera una lista de las salas asociadas a su cuenta de usuario.

- **1** En el menú Add-in, seleccione Cambiar configuración.
- **2** Haga clic en Editar junto al nombre de la sala predeterminada.
- **3** En el cuadro de diálogo Mis salas de reuniones, elija una sala de la lista y haga clic en Predeterminada.

*Nota: Los corchetes (>>) marcan la sala de reuniones predeterminada actual en Lotus Notes 8.5 o posterior.*

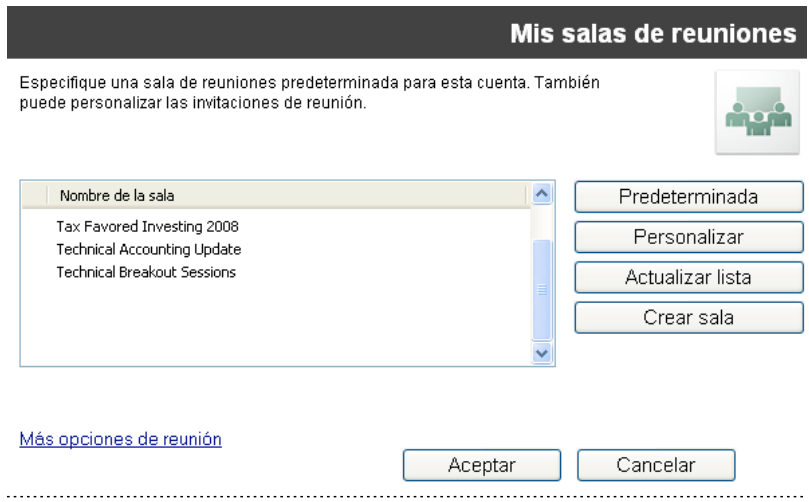

*Configuración de la sala de reuniones predeterminada*

*Nota: También puede especificar una nueva reunión como predeterminada al crearla.*

**4** Para especificar información adicional de la reunión, haga clic en Más opciones de reunión. Esta opción abre la Lista de reuniones en Adobe Connect , donde podrá seleccionar su reunión y cambiar la información de la misma. Para obtener más información, consulte la Ayuda de Adobe Connect.

#### **Más temas de ayuda**

["Creación de una sala de reuniones" en la página 4](#page-6-0)

### <span id="page-9-0"></span>**Personalización de las características de la sala de reuniones**

Todas las salas de Adobe Connect utilizan una plantilla predefinida con ajustes propios de la URL de la sala, datos de la audioconferencia (si corresponde), etc. Se puede utilizar la configuración predefinida o personalizarla para cualquier sala según las preferencias de cada usuario. Por ejemplo, se pueden añadir los datos de cuenta para un proveedor de servicios de audioconferencia para que todos los datos de integración estén disponibles a la hora de programar reuniones. Una invitación puede comprender varias salas con diferentes configuraciones predeterminadas.

**1** En el cuadro de diálogo Mis salas de reuniones, seleccione una sala y haga clic en Personalizar.

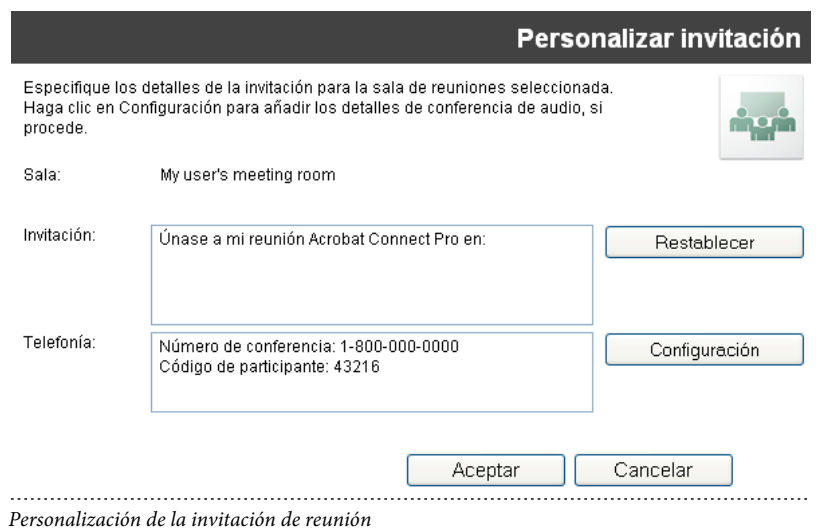

- **2** Realice una de las acciones siguientes:
	- Para agregar los detalles de la invitación, escriba el texto y añada la URL de la sala de reuniones de Adobe Connect.
	- Para añadir los detalles de la audioconferencia (telefonía), haga clic en Configuración. Esta opción anexa automáticamente cualquier información de telefonía recuperada del servidor de Adobe Connect en el cuadro de texto, después de la entrada actual.

### **Actualización de la lista de salas de reuniones**

Se pueden sincronizar las salas de reuniones asociadas a la cuenta de un usuario en un servidor concreto. Las salas de reuniones se mantienen en el servidor de Adobe Connect y en un equipo para trabajar sin conexión. La lista local de salas de reuniones pueden sincronizarse con las salas del servidor.

❖ En el cuadro de diálogo Mis salas de reuniones, haga clic en Actualizar lista.

Si la sala de reuniones predeterminada asignada existe en el servidor, permanecerá como predeterminada. En caso contrario, la sala que encabece la lista se seleccionará como predeterminada automáticamente. Puede seleccionar una nueva sala predeterminada de la lista o crear una y establecerla como predeterminada.